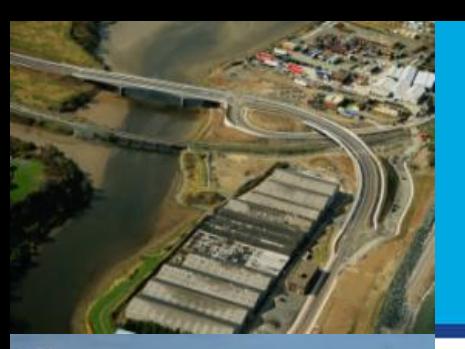

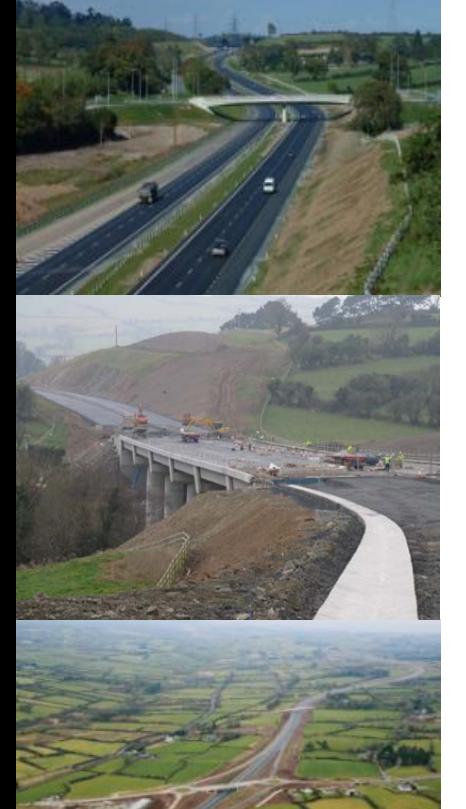

#### **Temporary Traffic Management Road Map Portal**

**Alastair de Beer Project Manager (Safety) National Roads Authority**

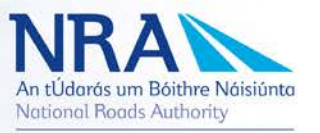

#### **How to Access it?**

#### Send an email to [adebeer@nra.ie](mailto:adebeer@nra.ie) requesting access to the Temporary Traffic Management Website

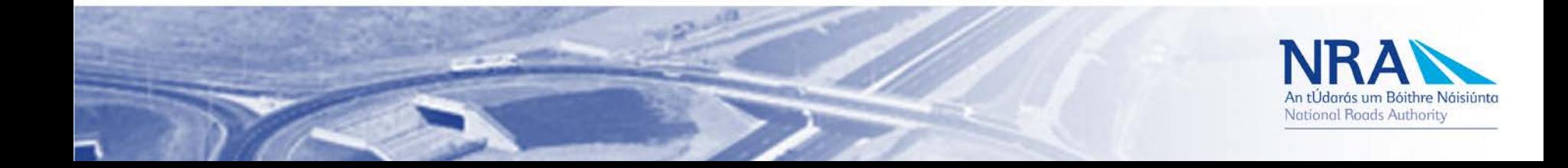

#### **Step 2: Access**

#### National Roads Authority X

 $\leftarrow$   $\rightarrow$   $\mathbb{C}$  A https://web.nra.ie

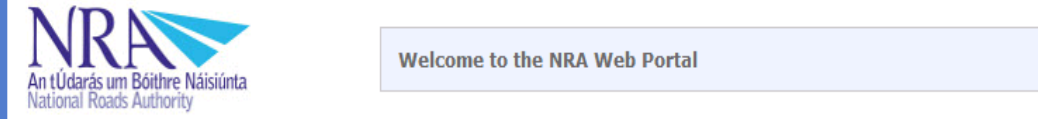

Calculate the **sinuosity** of that section

- **assument Standards**
- **IEA Compatible Operators Portal** 81
- 
- 
- **Project Reporting System (PRS)**
- 

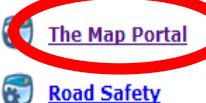

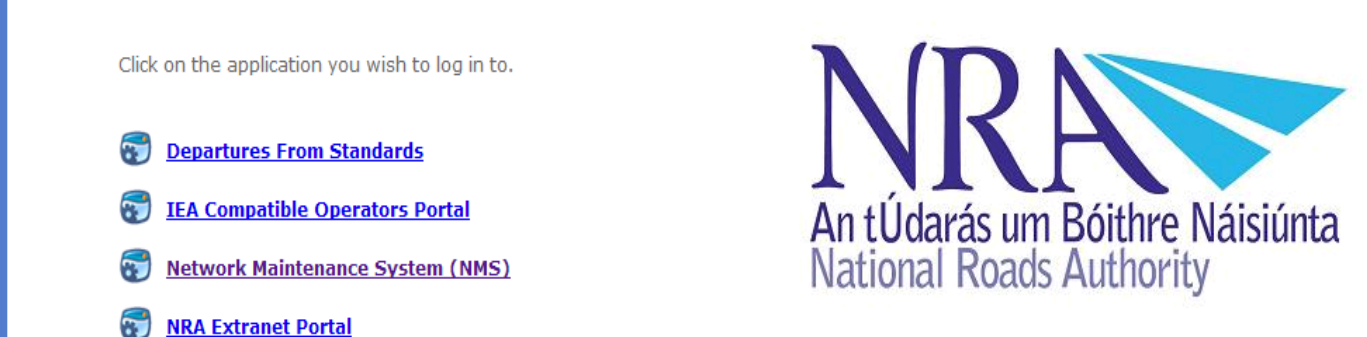

Click here if you have been invited to register.

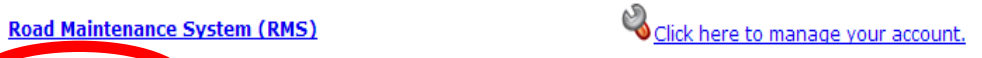

O Click here if you have been given an Authorisation Code

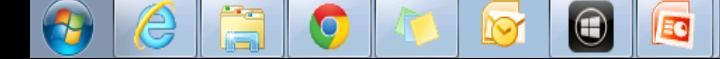

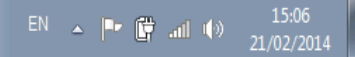

 $= 2$ 

### Step 3: Log-in

NRA Portal Login ×.

← → C Ahttps://web.nra.ie/maps/Account/LogOn?ReturnUrl=%2fmaps%2f

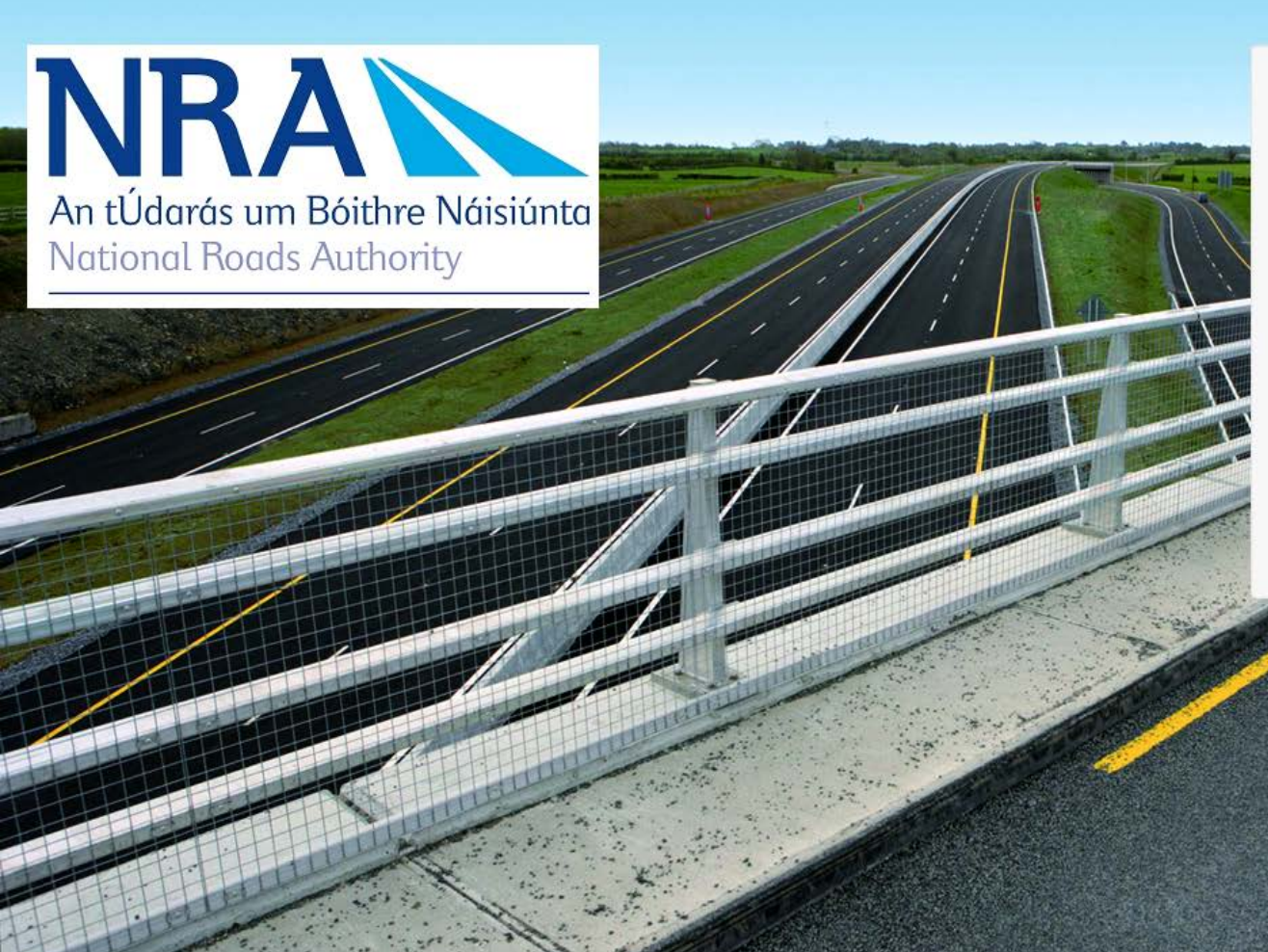

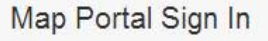

Username or Email

You can sign in with your assigned username or the email address you used to register.

- 6

☆ ≡

Password

Sign In

# Step 4: Choose correct

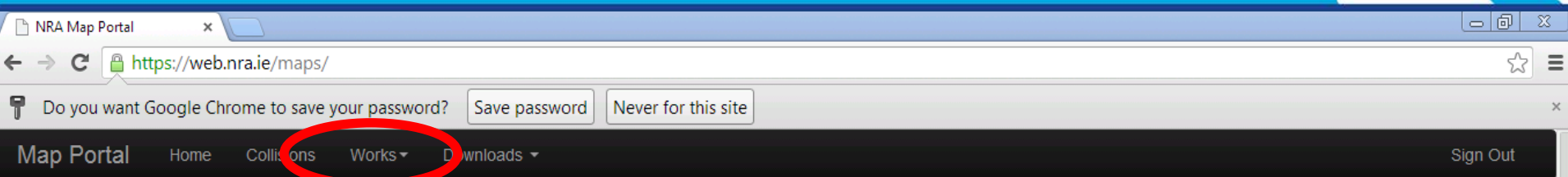

#### **Welcome, Alastair!**

If you are not Alastair de Beer please log out and contact the NRA IT to request your own account. It's important to log on with your own account as this allows us to pre-select information so you have less to fill in and customise pages for you.

Safety Inspectors can view Collision and Collision Related Statistical Data via the map interface. Clicking on a collision point will show data related to that collision. PC16 forms are also available for download and viewing where they have been provided to us. Please Note that as the dataset contains records on almost 20,000 Collisions the locations will only be available and visible once zoomed-in to the map. This will be indicated in Overlays list when the layer visibility check box is enabled for the layer.

Planned Road Works can be entered and submitted to us via the Works menu. Click the Map to add the location of planned works and then continue to fill in the form. The detail will remain updatable until the completion date has passed.

Once submitted we will publish the information to the public.

EG

◉

### **Step 5: Choose County Map**

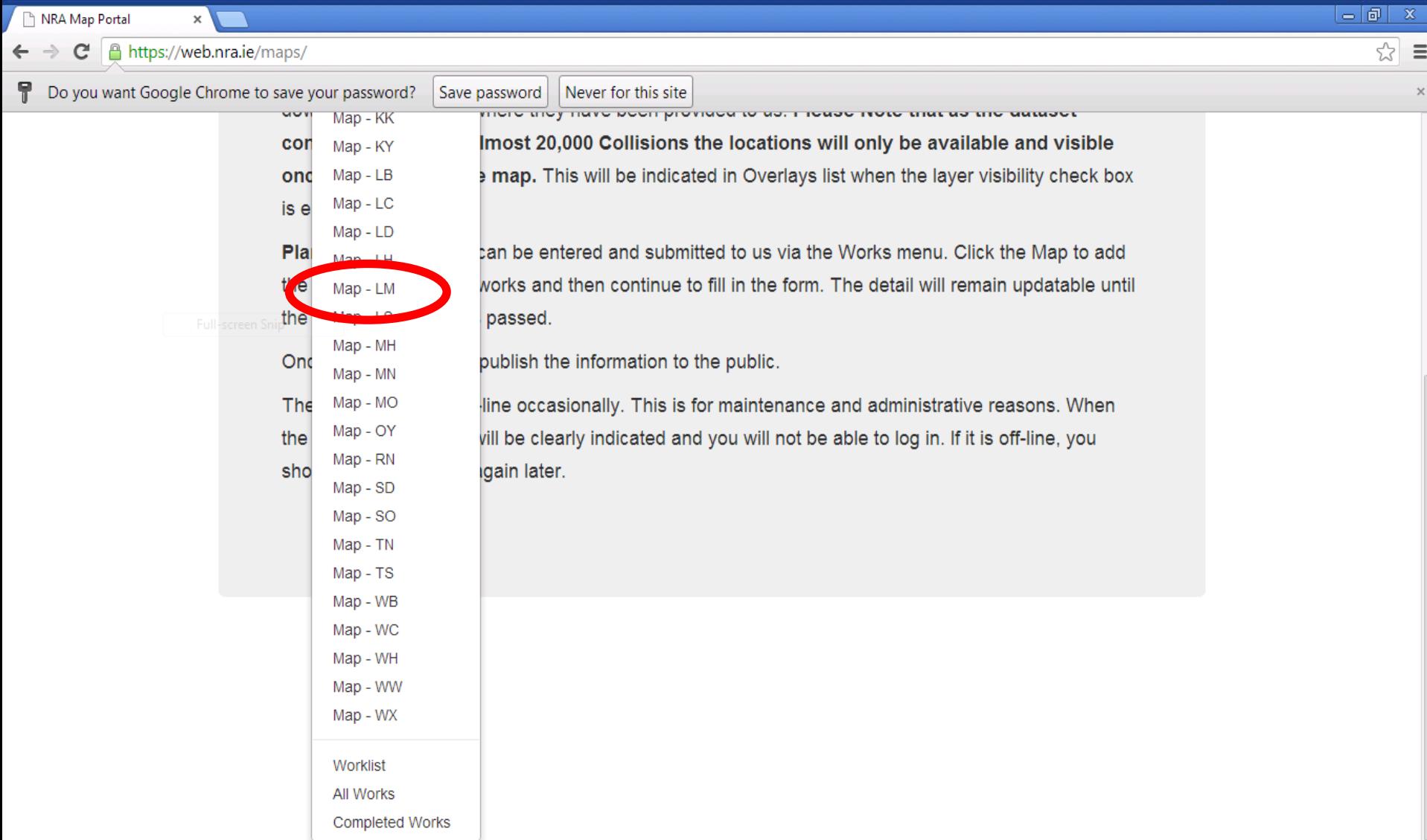

### **Step 5: or Worklist**

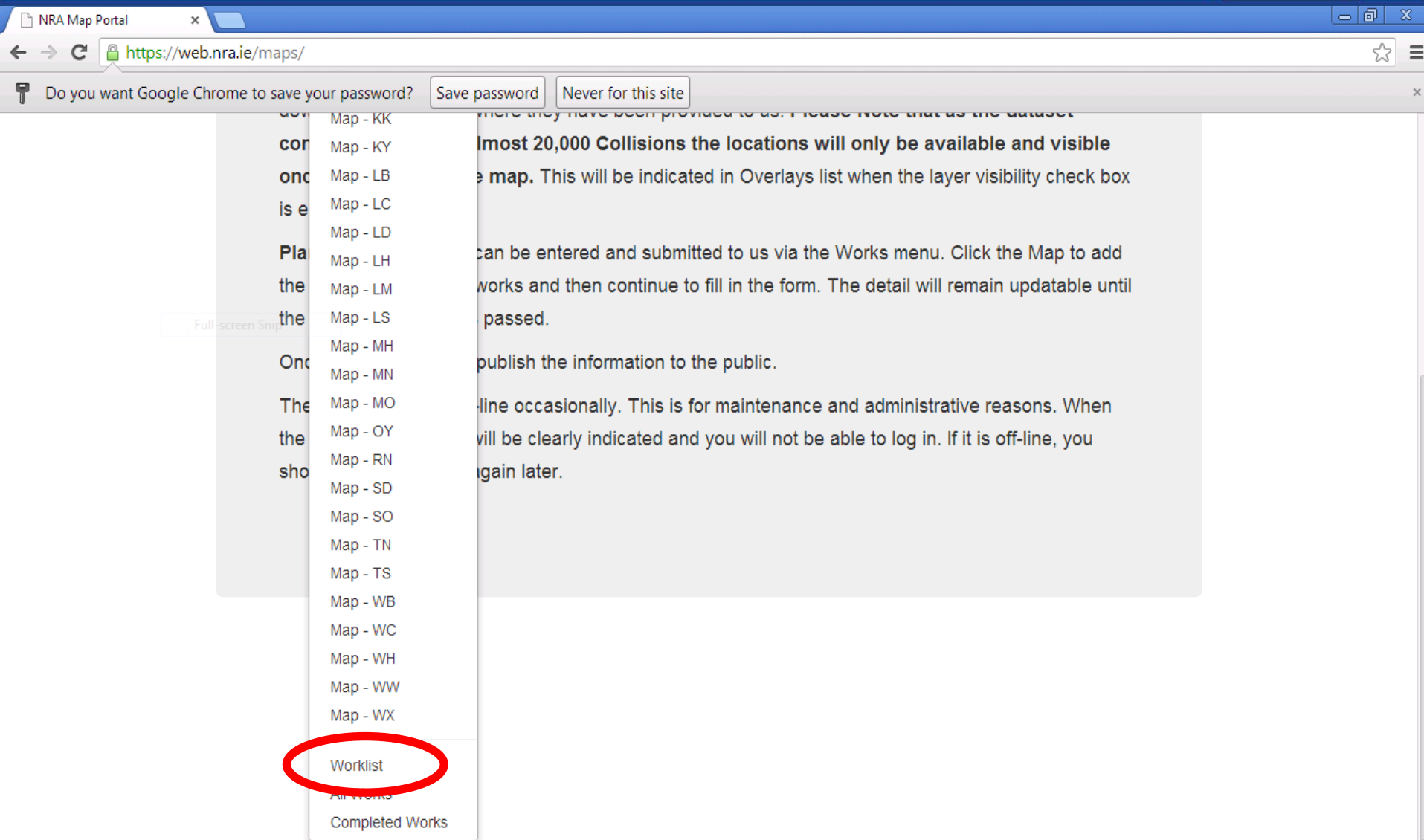

# **Step 5: Or Completed Works**

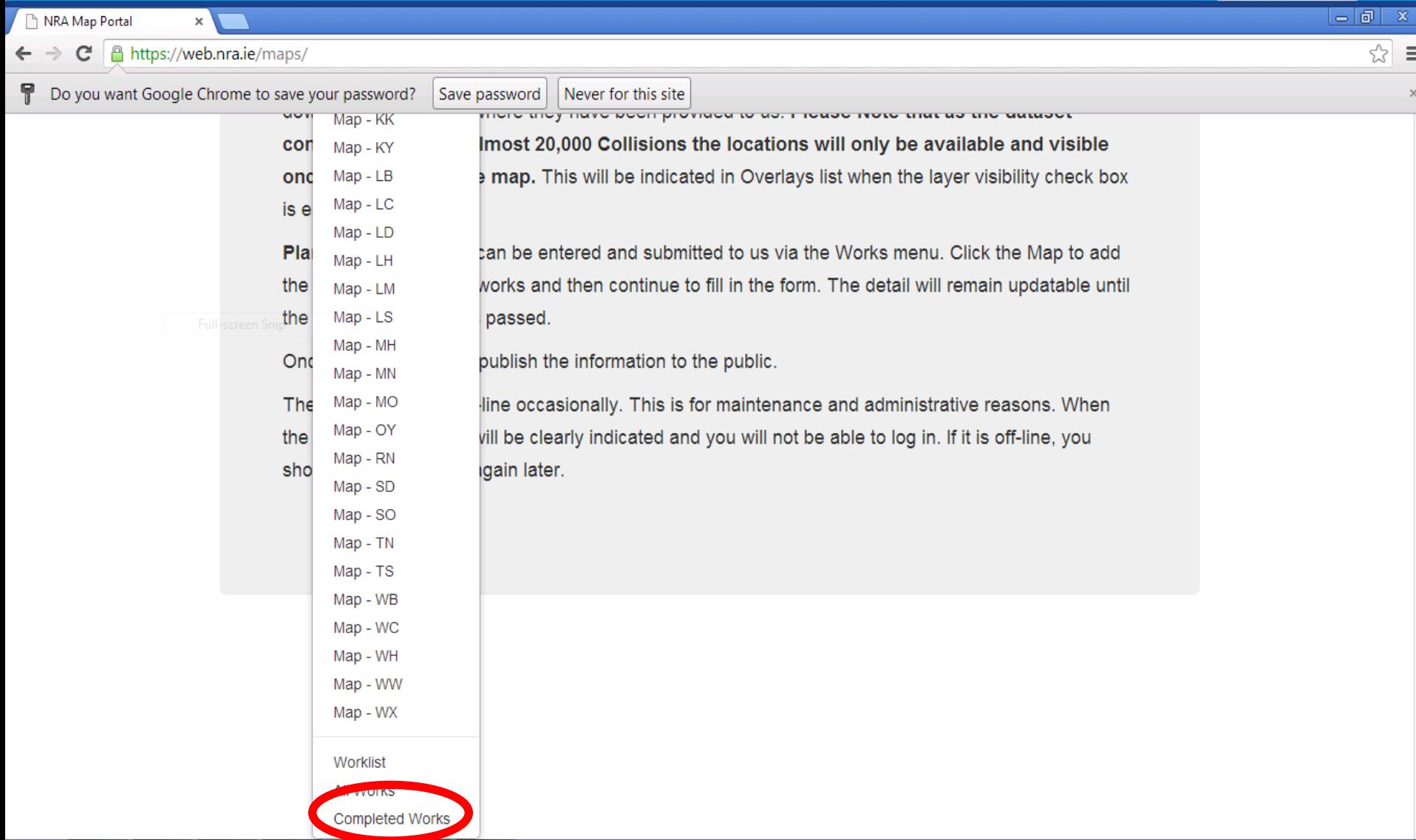

#### **Step 6: Create New Works Record**

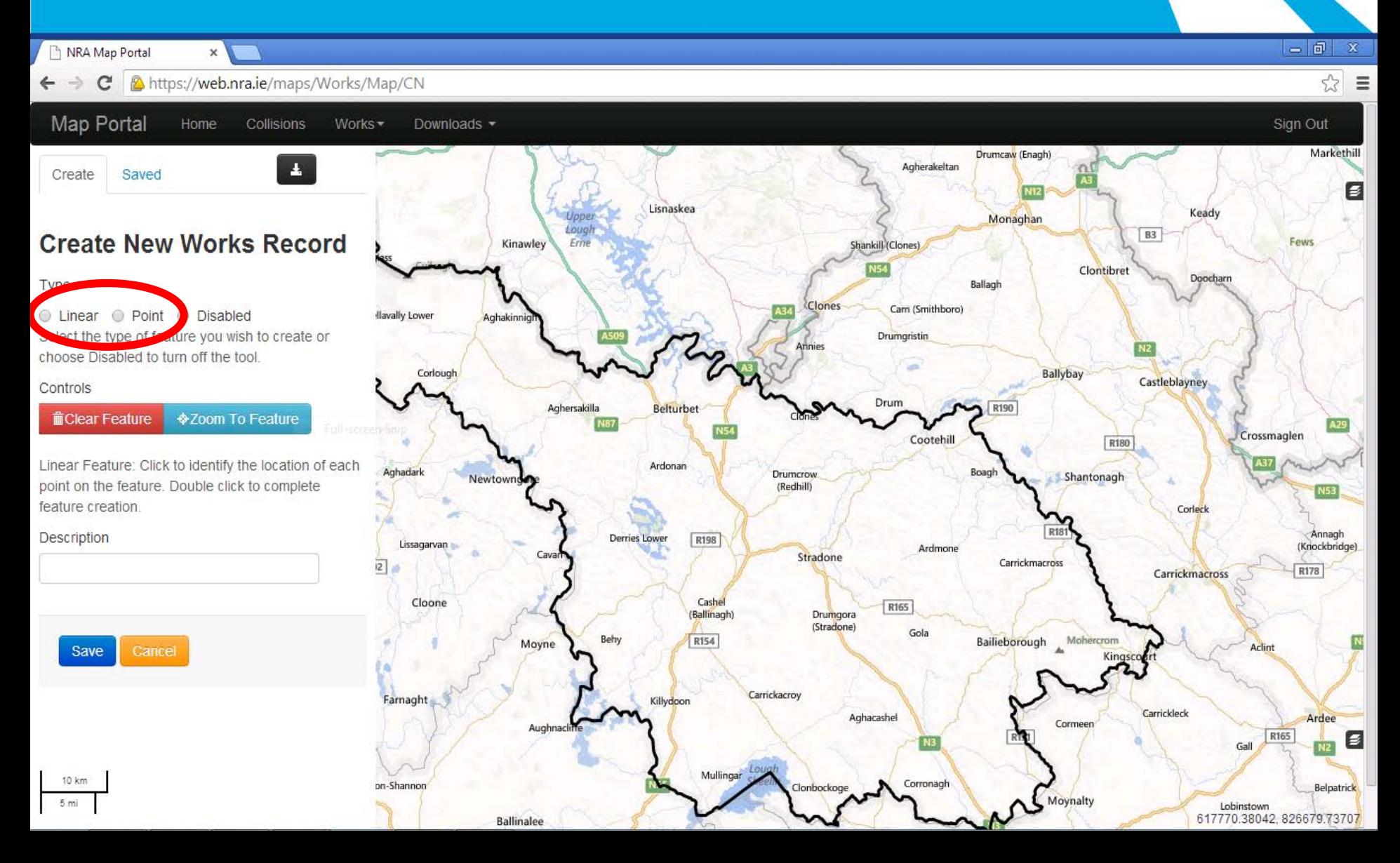

#### Step 7: Draw Line along section **of work (Zoom in if needed)**

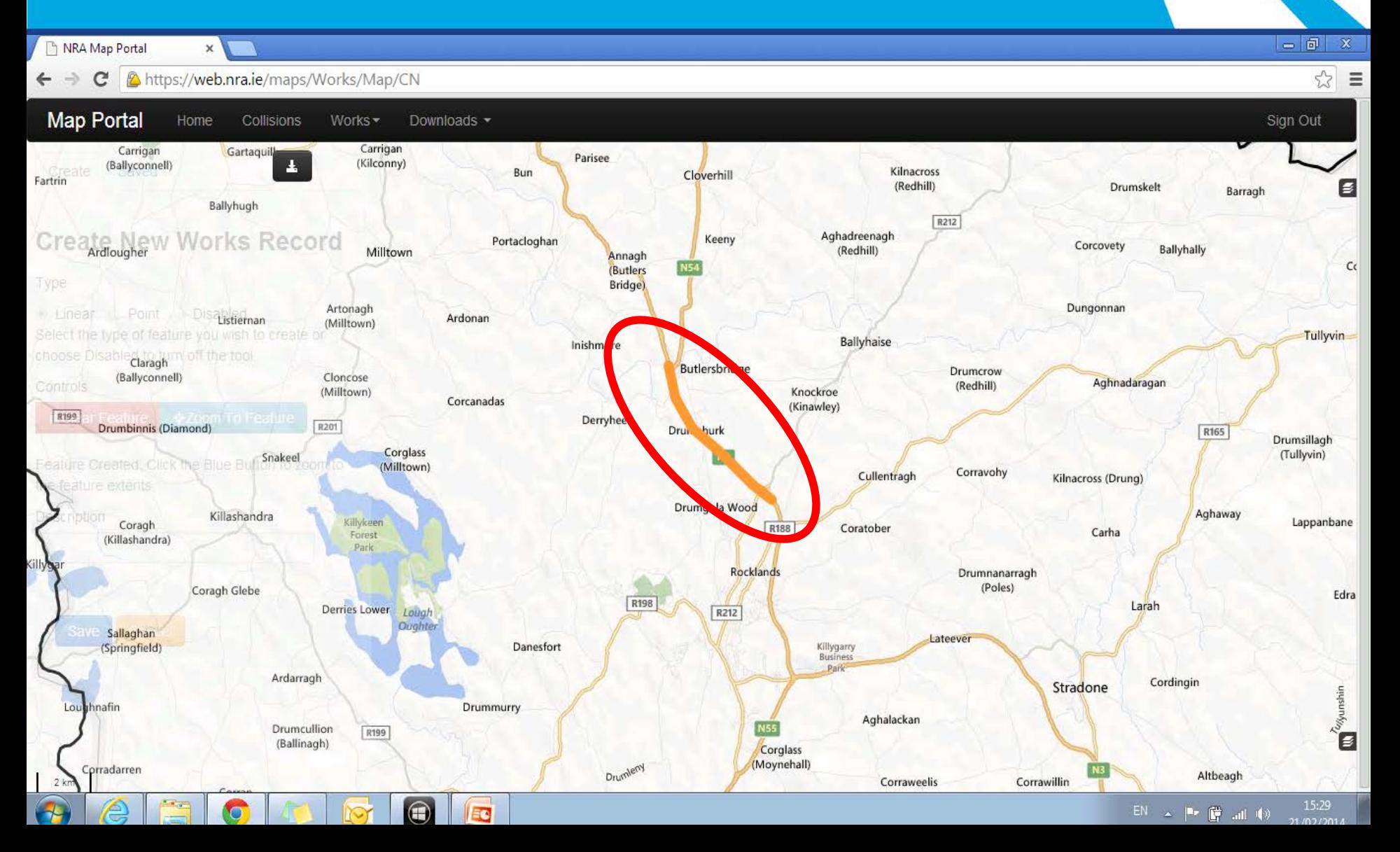

#### **Step 8: Add Description and Save**

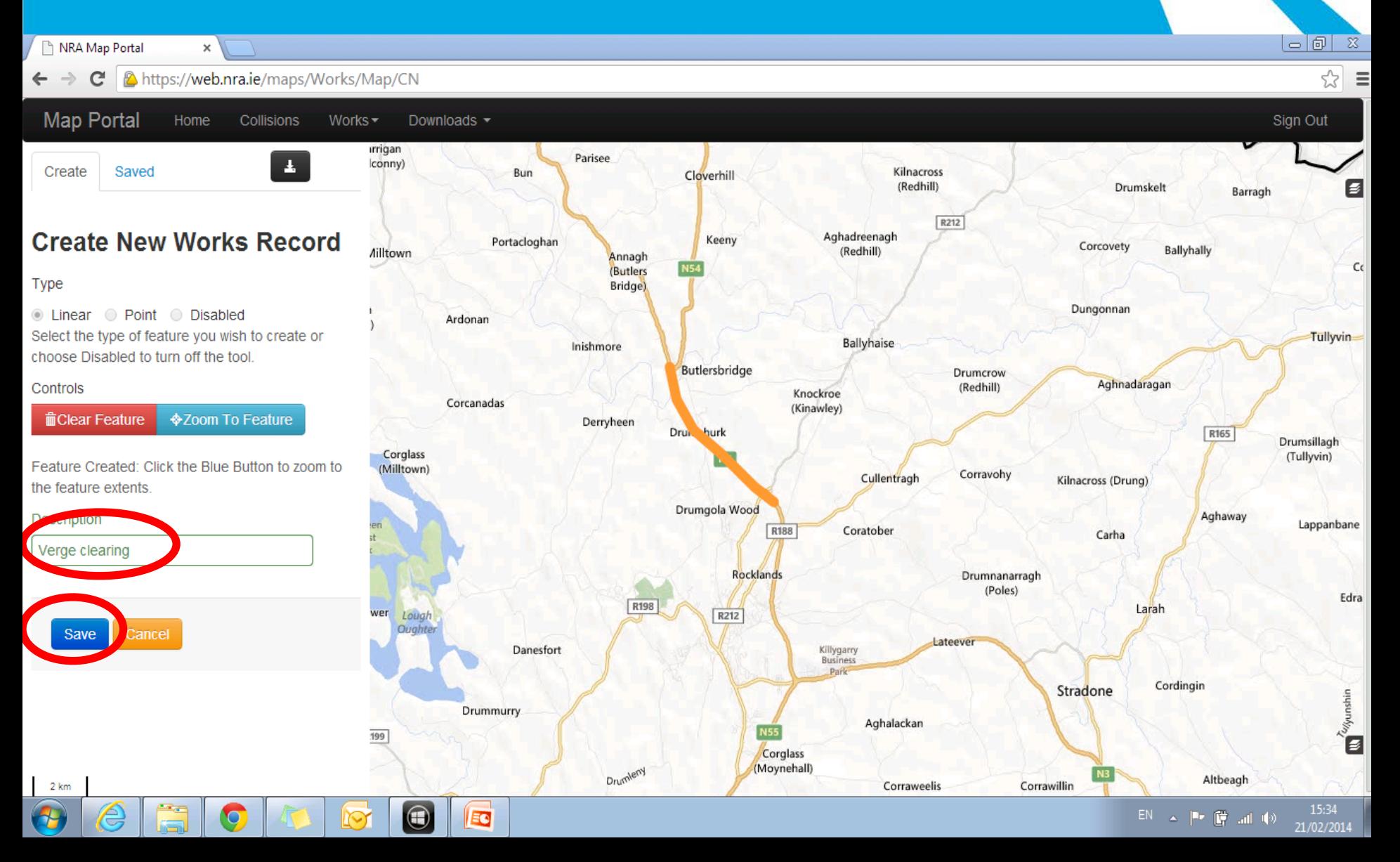

#### **Step 9: Go to Saved Works and click on the required work item**

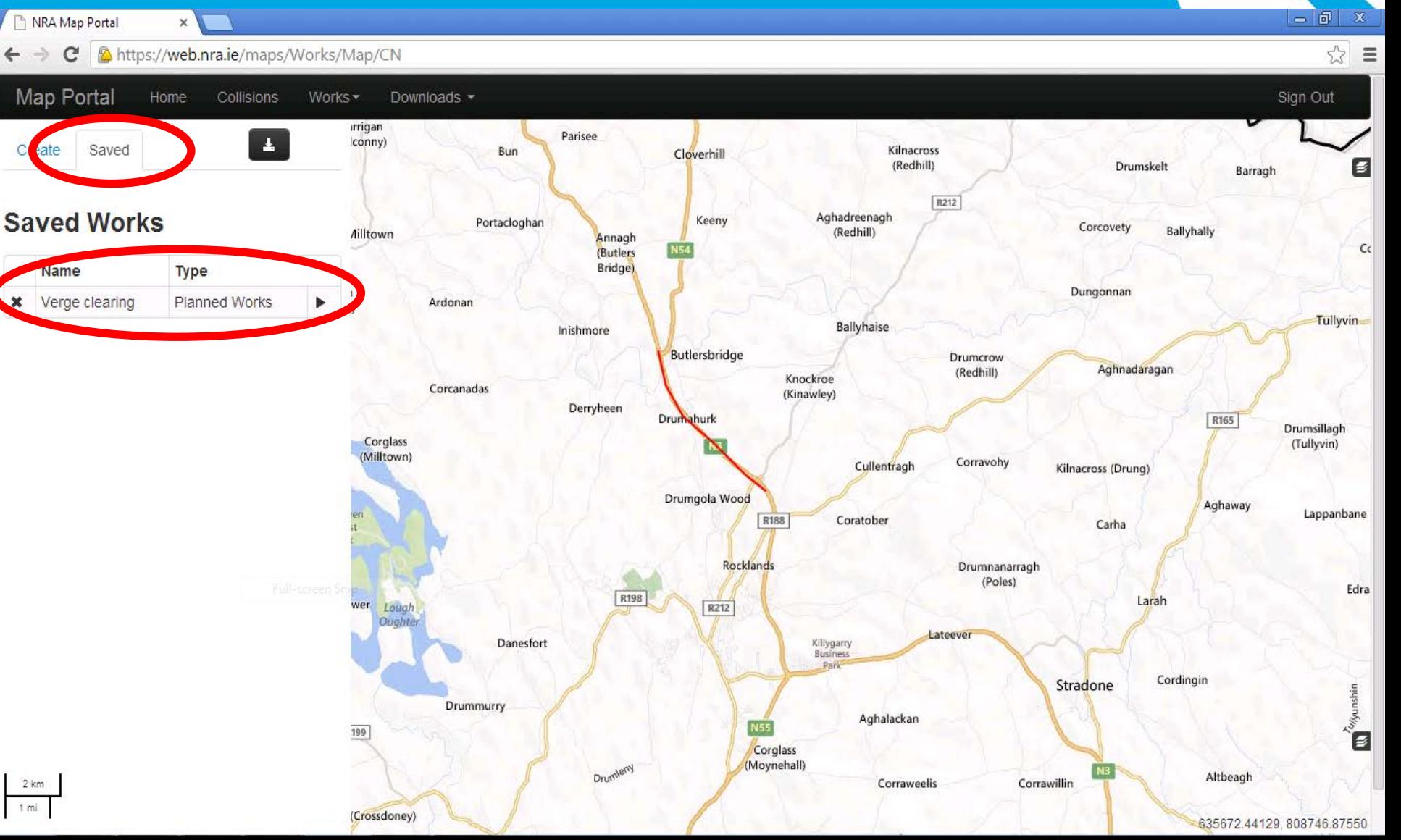

### **Step 10: Create the Record**

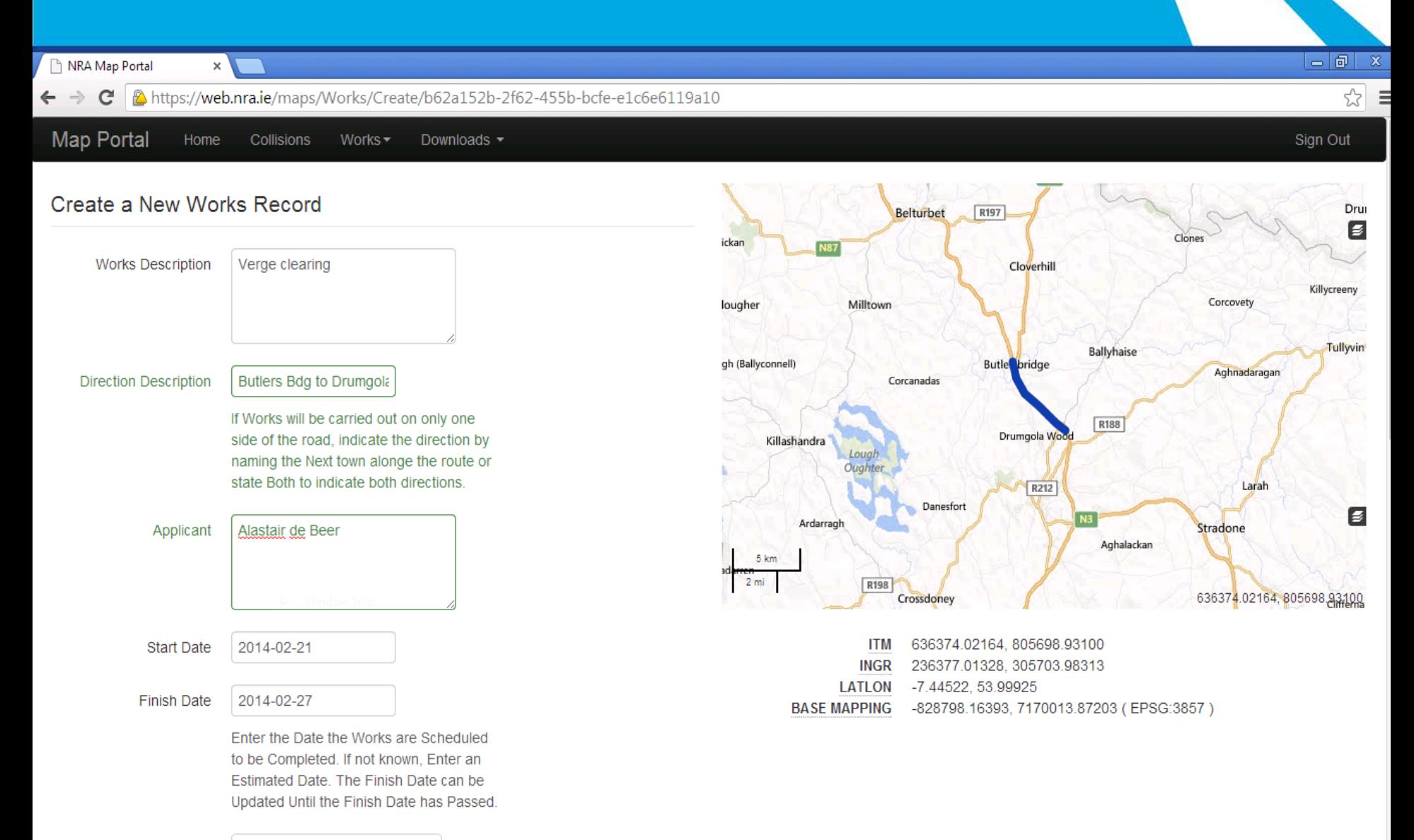

### **Step 10: Drop down lists**

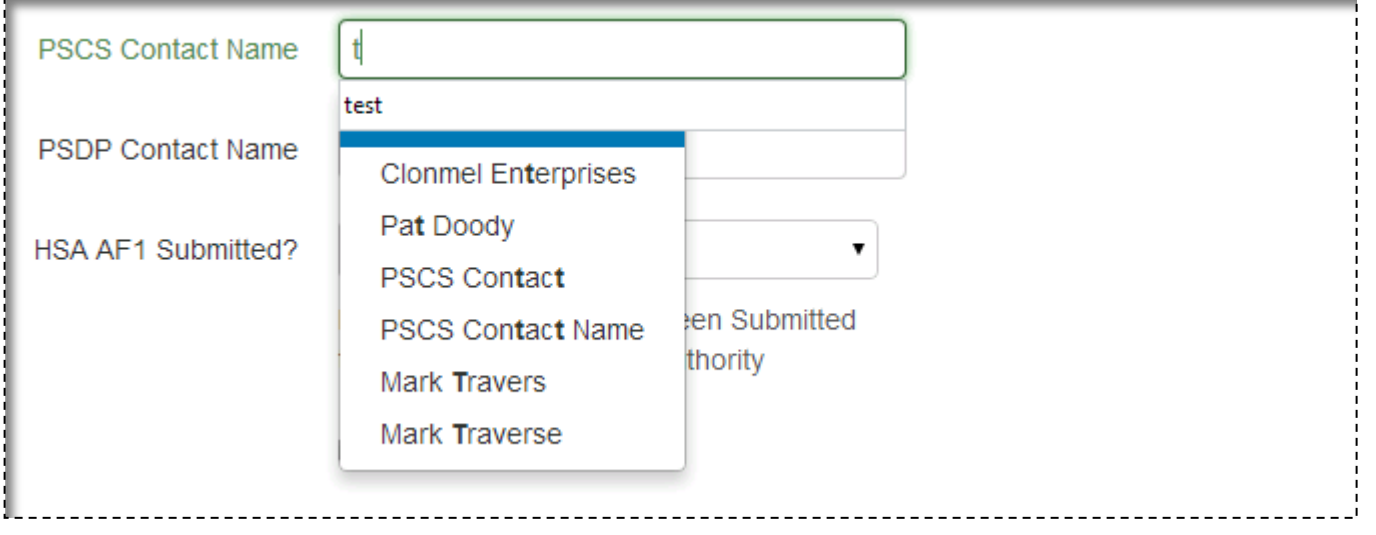

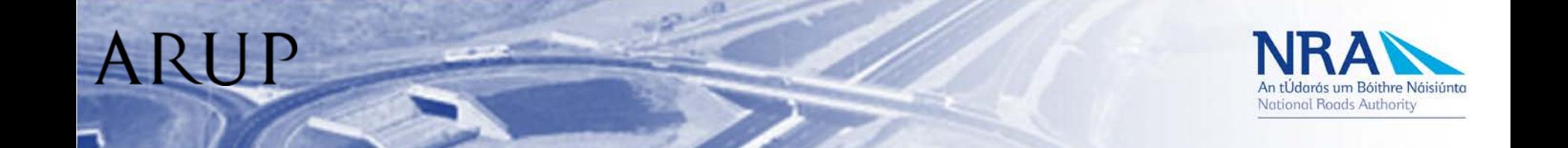

### **Step 10: Save Entry**

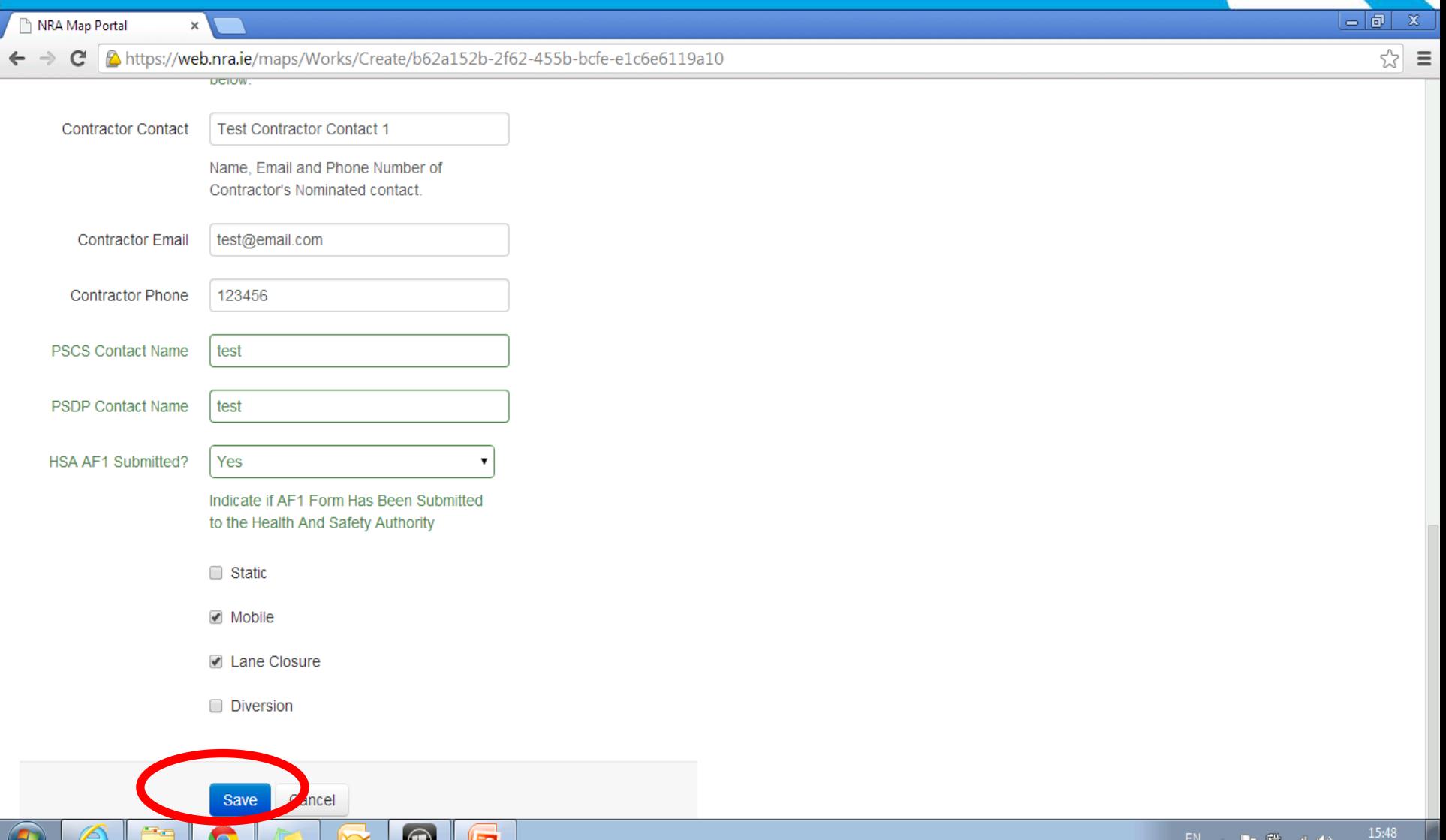

21/02/2014

# **Step 11: Map now showing 'In-progress' and 'Planned'**

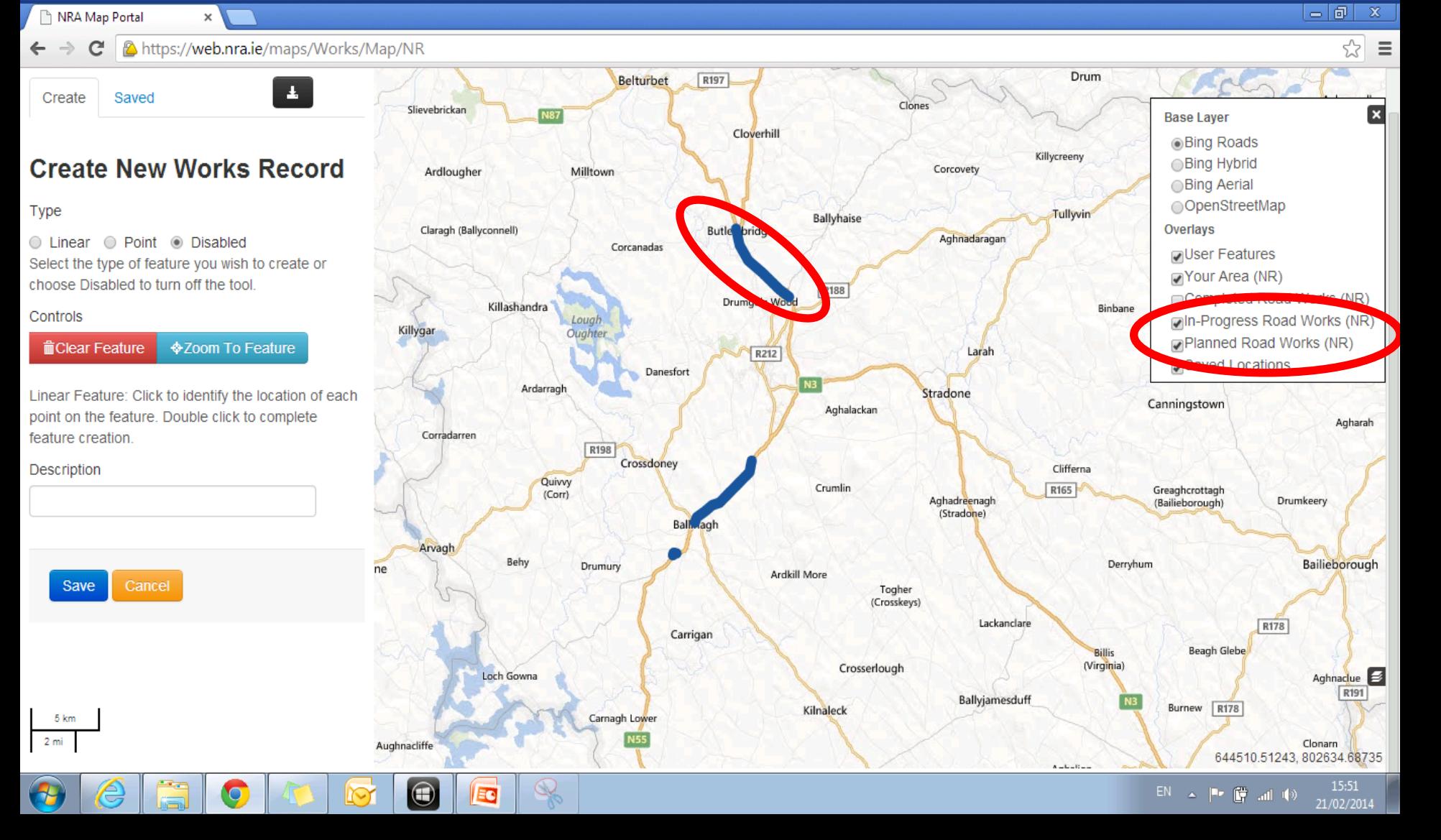

# Step 12: Click on entry -

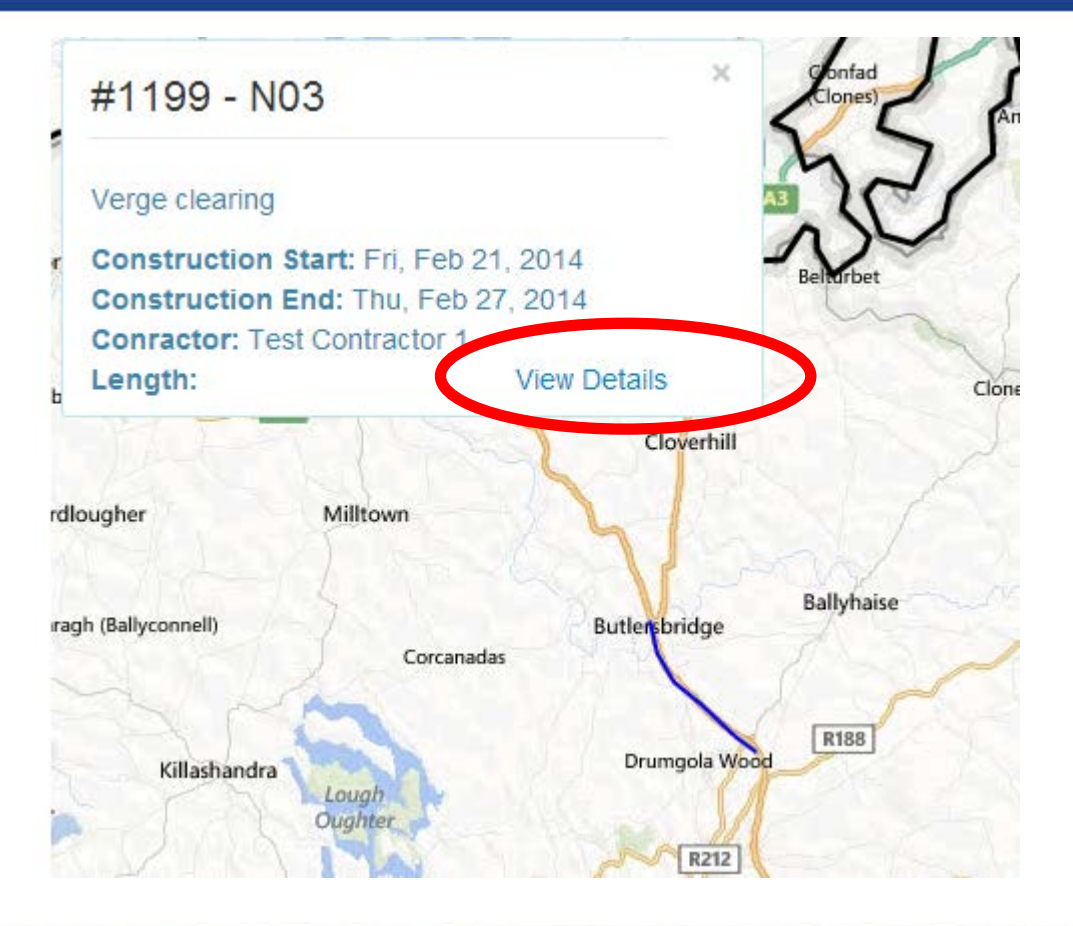

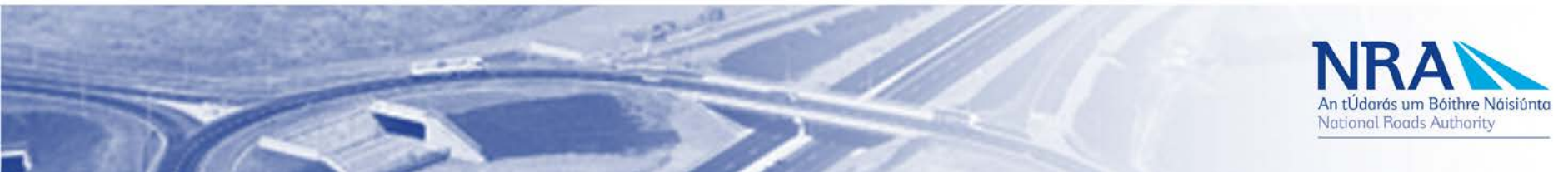

#### **Step 11: Create Inspection**

#### RA Map Portal

 $\leftarrow$   $\rightarrow$ 

C | A https://web.nra.ie/maps/Works/View/b62a152b-2f62-455b-bcfe-e1c6e6119a10

#### - Works Description

Verge clearing

#### - Applicant

Alastair de Beer

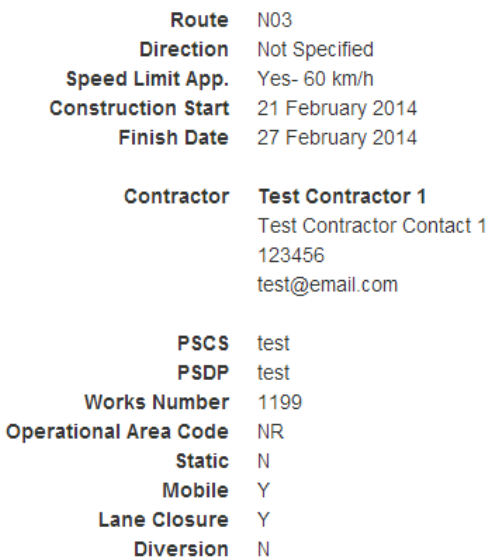

 $\times$ 

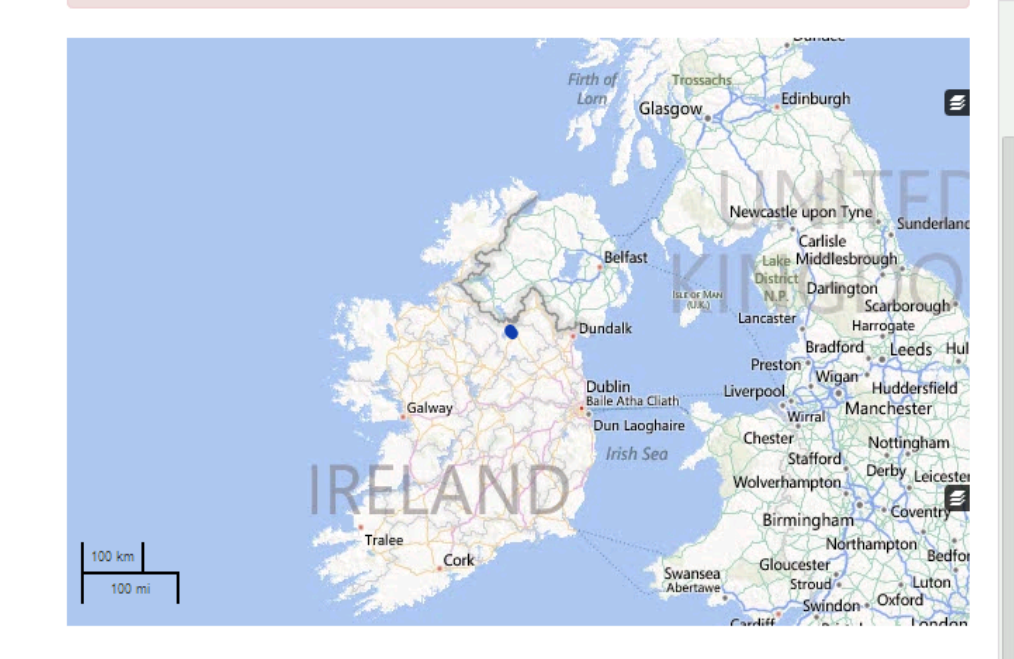

**ITM INGR LATLON BASE MAPPING** 

AF1 Form Submitted to the HSA Voc **Create Inspection** 

Works Inspections

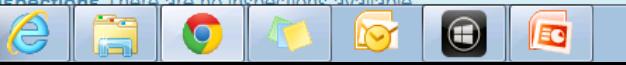

EN  $\sim$  P  $\rightarrow$  all (a)  $21/02/2014$ 

古同

 $\mathbf x$ 

☆ ≡

### **Step 12: Inspection Details**

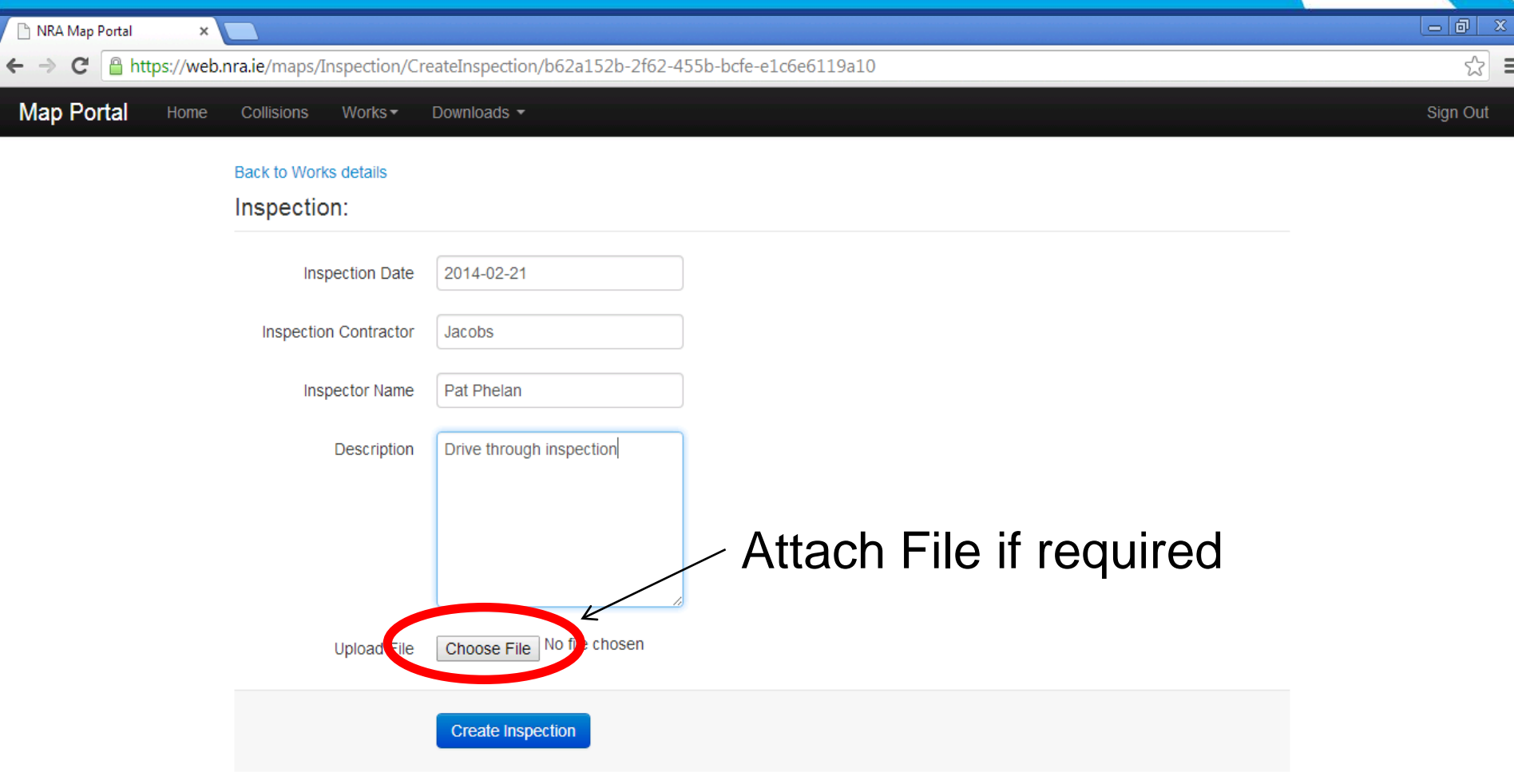

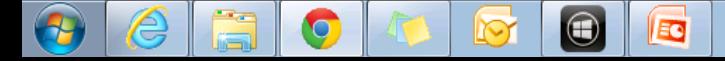

## **Making a change to an entry**

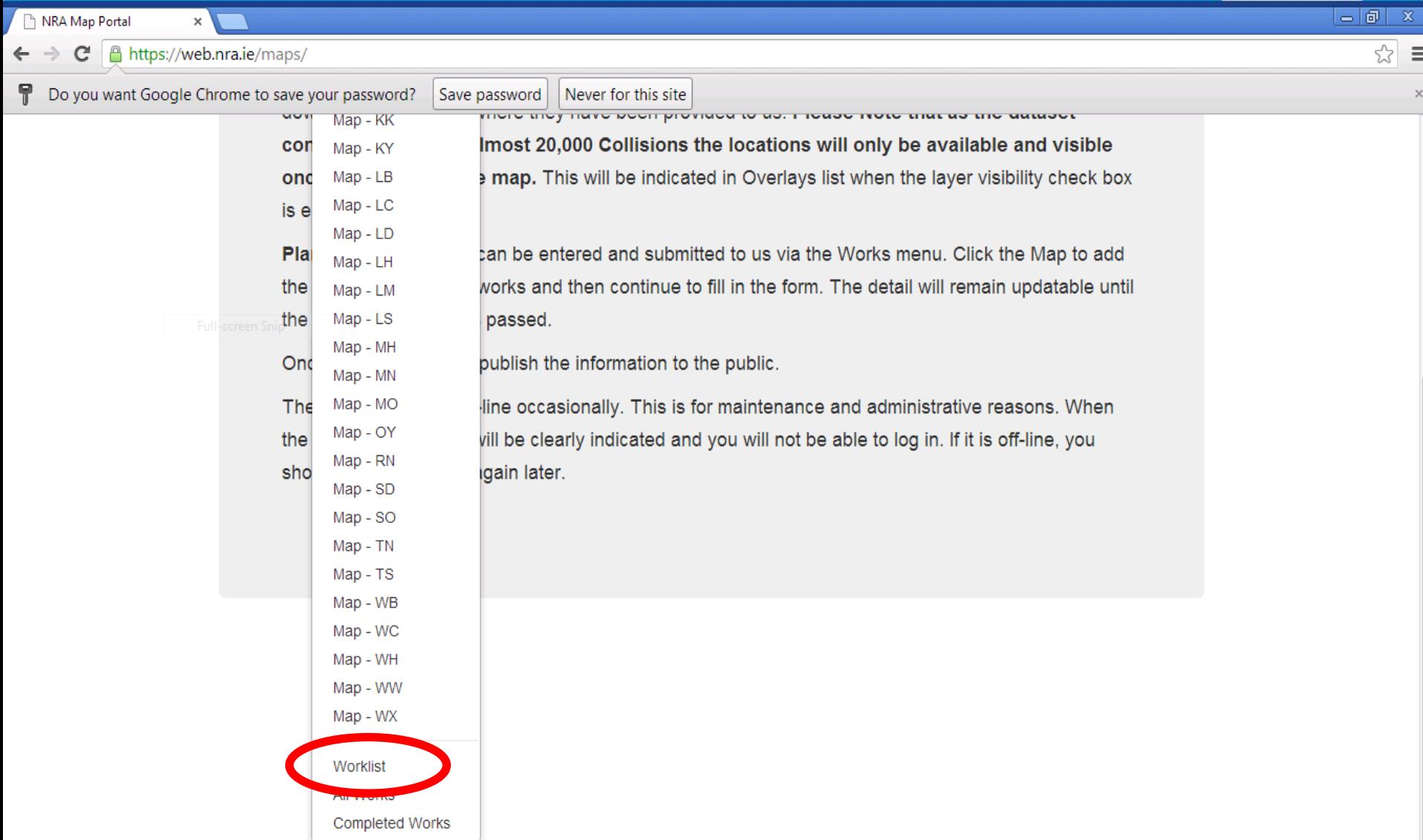

### Choose Entry from List

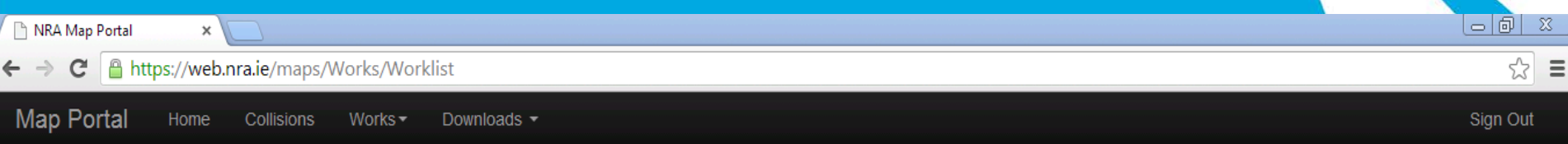

#### **Worklist**

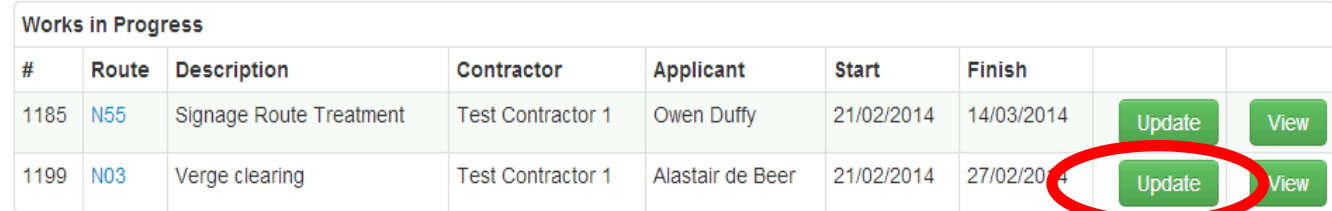

#### **Saved Works Locations**

You do not have any locations saved.

## **E.G Change Start Date**

 $\bigcirc$ 

 $\bigcirc$ 

 $\epsilon$ 

Q

E

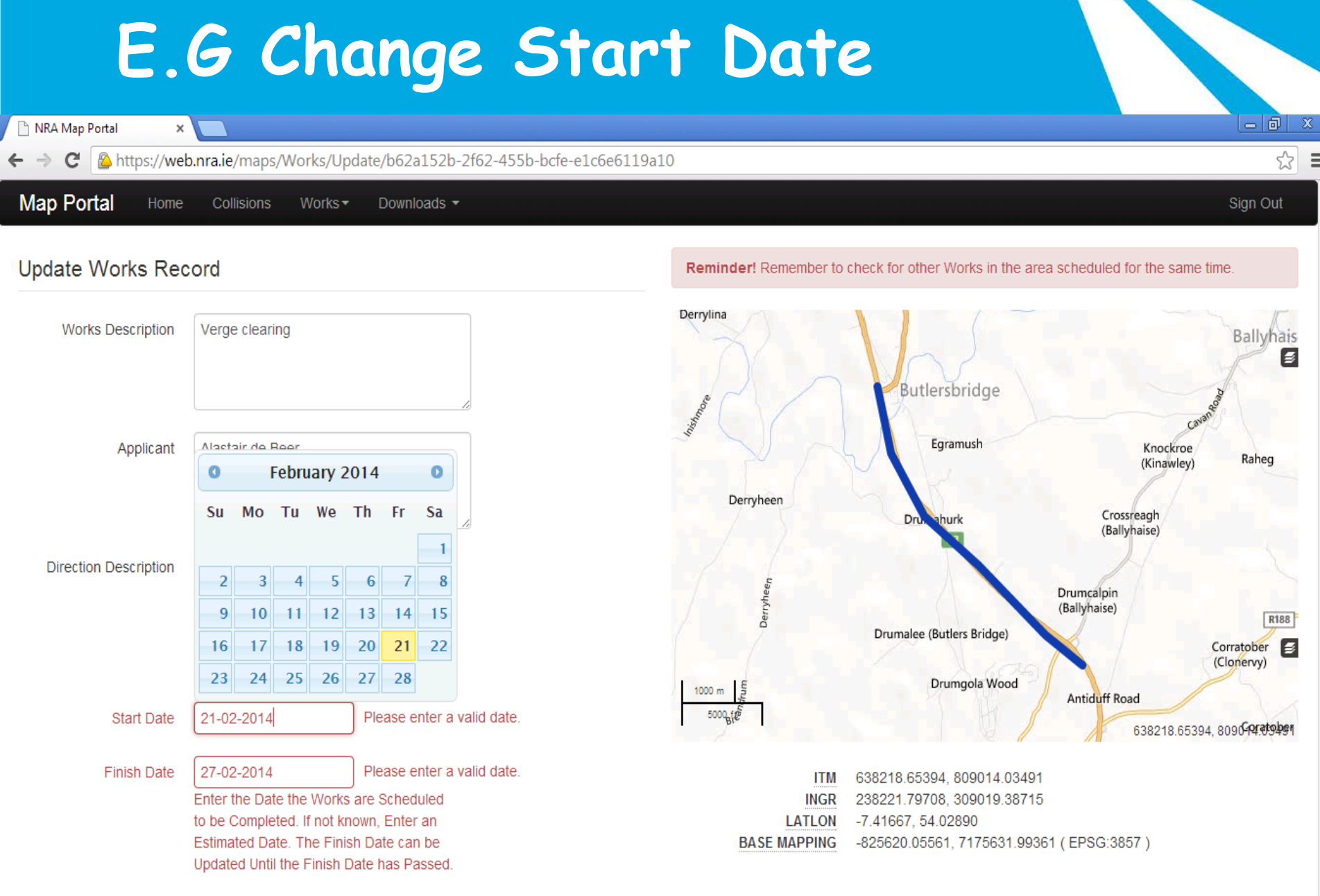

EN  $\sim$  **P F** and **(a)**  $\frac{16:11}{21/02/2014}$ 

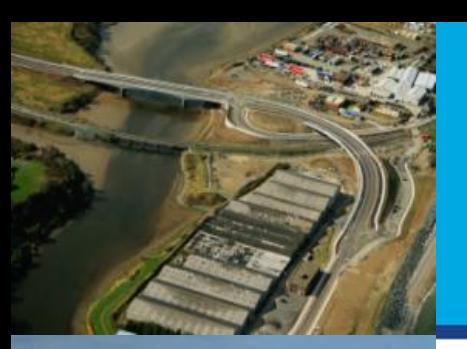

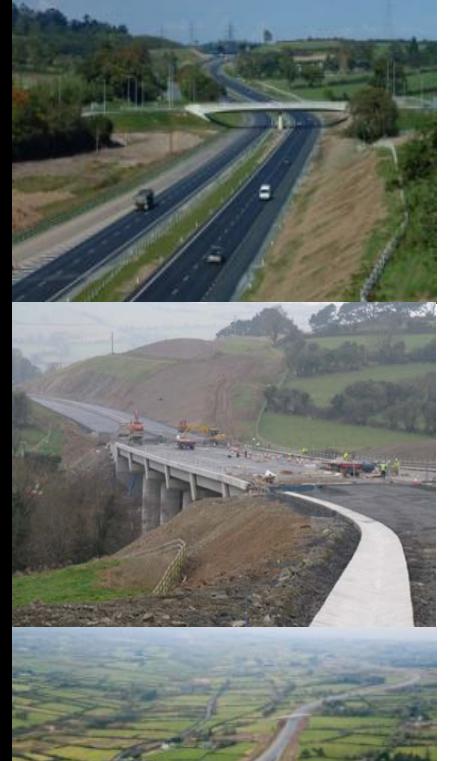

#### **Traffic Management Inspections**

#### **THANK YOU**

#### **ANY QUESTIONS??**

February 2014

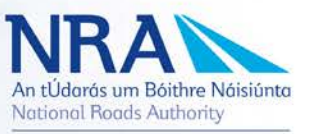